Mutatóeszközök és billentyűzet

Felhasználói útmutató

© Copyright 2006 Hewlett-Packard Development Company, L.P.

A Microsoft és a Windows elnevezés a Microsoft Corporation Amerikai Egyesült Államokban bejegyzett kereskedelmi védjegye.

Az itt szereplő információ előzetes értesítés nélkül változhat. A HP termékeire és szolgáltatásaira vonatkozó kizárólagos jótállás az adott termékhez, illetve szolgáltatáshoz mellékelt, korlátozott jótállásról szóló nyilatkozatban vállalt jótállás. A dokumentumban ismertetettek nem jelentenek semmiféle további jótállást. A HP nem vállal felelősséget az itt található esetleges technikai vagy szerkesztési hibákért és mulasztásokért.

Első kiadás: 2006. május.

Dokumentum cikkszáma: 406760-211

# Tartalomjegyzék

## 1 Mutatóeszközök

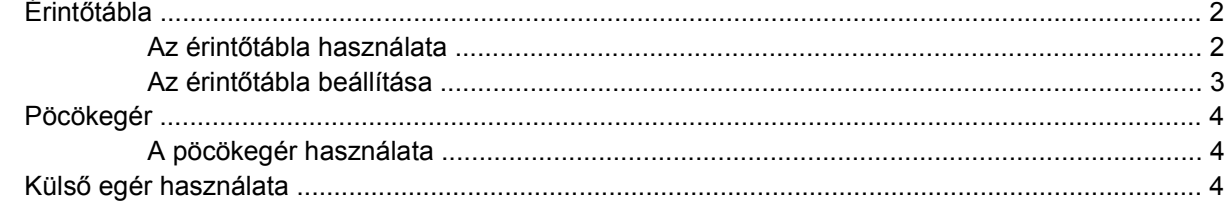

#### 2 Billentyűzet

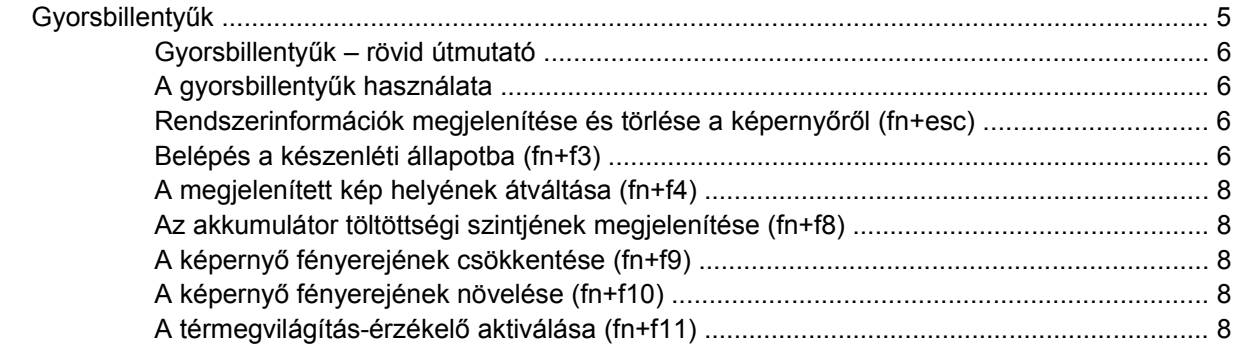

#### 3 HP gyorsindító gombok

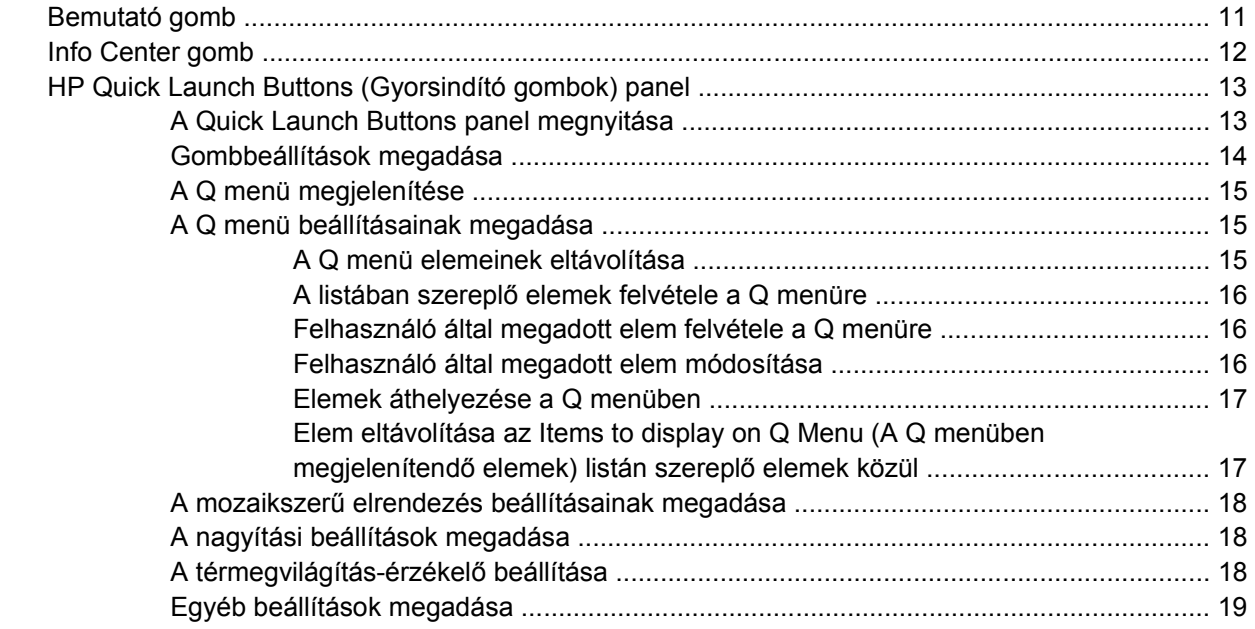

#### **[4 Számbillenty](#page-24-0)űzetek**

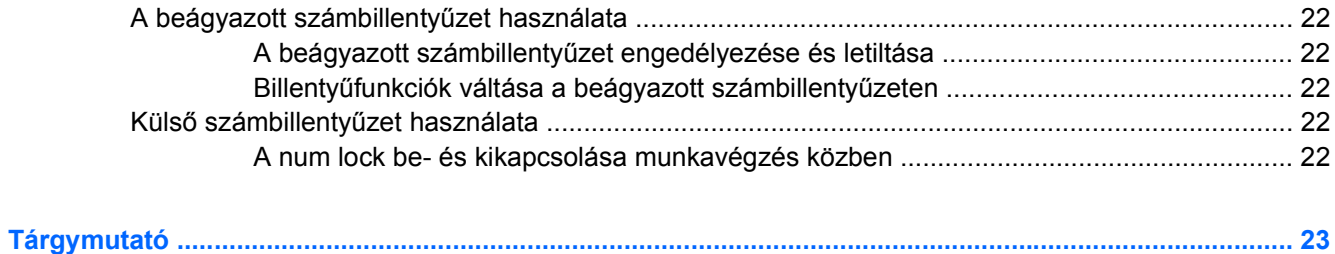

# <span id="page-4-0"></span>**1 Mutatóeszközök**

A következő fejezet a számítógép érintőtáblájának és mutatóeszközeinek használatát ismerteti.

# <span id="page-5-0"></span>**Érintőtábla**

A következő ábra és táblázat a számítógép érintőtábláját mutatja be.

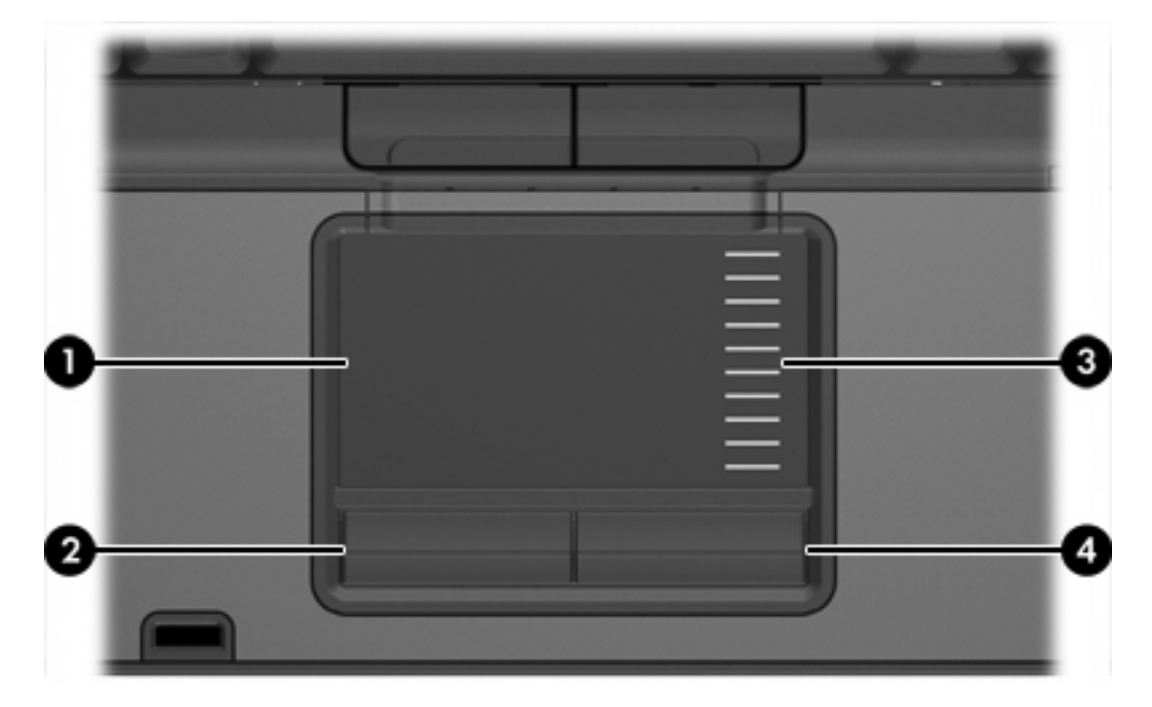

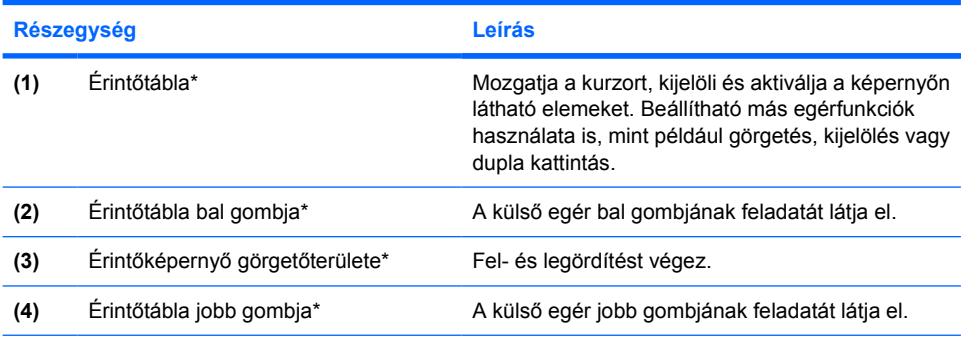

\*Ez a táblázat a gyári beállításokat tartalmazza. A mutatóeszközök beállításainak megjelenítéséhez és módosításához kattintson a **Start > Vezérlőpult > Nyomtatók és más hardverek > Egér** hivatkozásra.

## **Az érintőtábla használata**

Csúsztassa az ujját az érintőtábla felületén abba az irányba, amerre a mutatót szeretné mozgatni. Használja az érintőtábla gombjait a külső egér megfelelő gombjaihoz hasonlóan. A görgetéshez csúsztassa az ujját az érintőtábla függőleges görgetőterületén található vonalakon fel és le.

|ૐ

**Megjegyzés** Ha a mutatót az érintőtábla segítségével mozgatja, a görgetőterületre mozdításhoz az ujját fel kell emelnie az érintőtábláról. Ha csak egyszerűen átcsúsztatja az ujját az érintőtábláról a görgetőterületre, akkor a görgetőfunkció nem aktiválódik.

## <span id="page-6-0"></span>**Az érintőtábla beállítása**

A Microsoft® Windows® rendszerben az Egér tulajdonságai párbeszédpanel lehetővé teszi a mutatóeszközök testreszabását, például

- Az érintőtábla használatát, így beállítható az objektumok kiválasztása egy érintésre vagy dupla kattintás az objektumon két érintésre (a gyári beállításokban engedélyezett).
- Mozgatás beállítását a széleken, így akkor is lehet görgetni, ha az ujj elérte az érintőtábla szélét (a gyári beállításokban letiltott).
- A gombok beállítását jobb- vagy balkezes használatra (a gyári beállításokban a jobbkezes használat van engedélyezve).

Más funkciók, például az egér sebességének beállításai és az egérnyomok is beállíthatók az Egér tulajdonságai párbeszédpanelben.

Az Egér tulajdonságai párbeszédpanel megnyitásához válassza a **Start > Vezérlőpult > Nyomtatók és más hardverek > Egér** ikont.

# <span id="page-7-0"></span>**Pöcökegér**

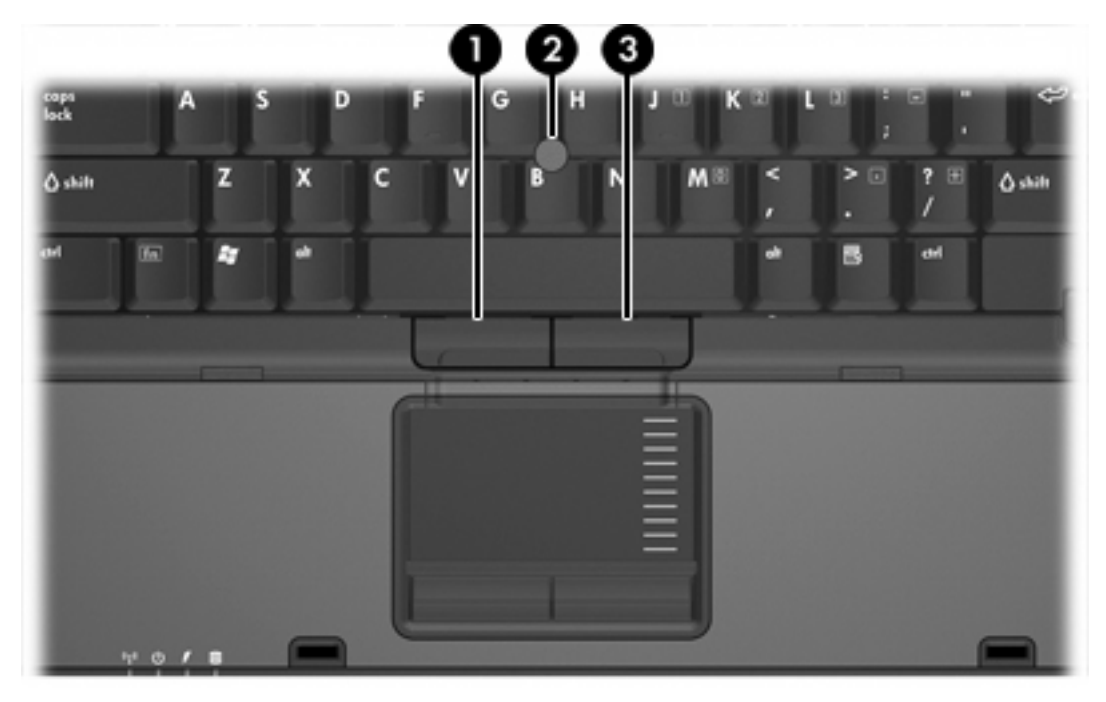

A következő ábra és táblázat a számítógép mutatóeszközeit ismerteti.

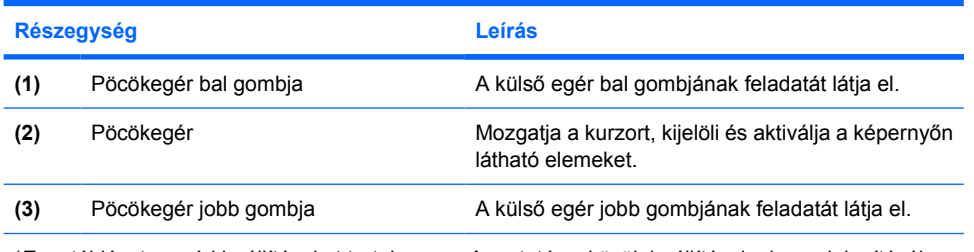

\*Ez a táblázat a gyári beállításokat tartalmazza. A mutatóeszközök beállításainak megjelenítéséhez és módosításához kattintson a **Start > Vezérlőpult > Nyomtatók és más hardverek > Egér** hivatkozásra.

## **A pöcökegér használata**

Nyomja a pöcökegeret abba az irányba, amerre a képernyőn az egérmutatót szeretné mozgatni.

A pöcökegér jobb és bal gombját a külső egerek jobb és bal gombjával megegyező módon használhatja.

## **Külső egér használata**

A számítógépen található USB portok egyikének segítségével külső, USB alapú egeret csatlakoztathat a számítógéphez. A külön rendelhető dokkolóegység portjainak használatával is csatlakoztathat USB alapú egeret a számítógéphez.

# <span id="page-8-0"></span>**2 Billentyűzet**

A következő részek a számítógép billentyűfunkcióival kapcsolatban adnak tájékoztatást.

## **Gyorsbillentyűk**

A gyorsbillentyűk az fn billentyű **(2)**, és az esc billentyű **(1)** vagy a funkcióbillentyűk egyikének **(3)** előre beállított kombinációi.

Az f3, f4 és f8-f11 billentyűkön látható ikonok a gyorsbillentyű-funkciókat jelölik. A gyorsbillentyűk funkcióit és használatát a következő részek ismertetik.

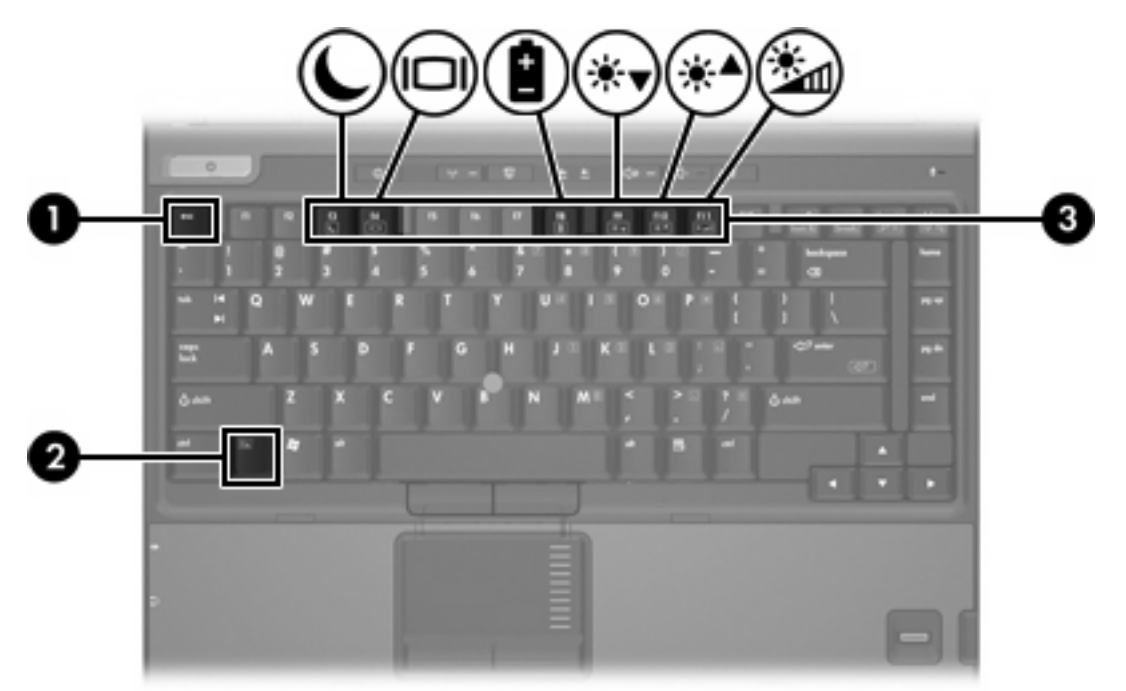

## <span id="page-9-0"></span>**Gyorsbillentyűk – rövid útmutató**

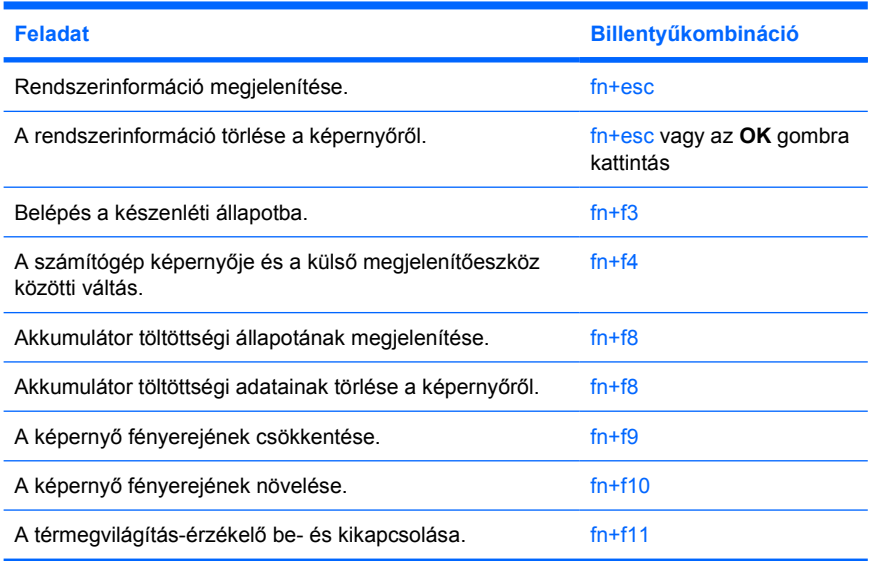

## **A gyorsbillentyűk használata**

Ahhoz, hogy a számítógép billentyűzetén egy gyorsbillentyűt használni tudjon, vagy

Röviden nyomja le az fn billentyűt, majd röviden nyomja le a billentyűkombináció második billentyűjét is.

– vagy –

Tartsa lenyomva az fn billentyűt, röviden nyomja le a billentyűkombináció második billentyűjét is, és egyszerre engedje fel mindkét billentyűt.

#### **Rendszerinformációk megjelenítése és törlése a képernyőről (fn+esc)**

Az fn+esc billentyűkombináció lenyomásával információt kaphat a rendszer hardverelemeiről és a BIOS verziószámáról. A rendszerinformációt az fn+esc billentyűkombináció ismételt lenyomásával tüntetheti el a képernyőről.

A Windows rendszerben az fn+esc billentyűkombináció hatására megjelenő BIOS-verziószám a BIOS dátumaként jelenik meg. Egyes típusokon a BIOS dátuma decimális formátumban látható. A BIOS dátumát időnként a rendszer ROM-verziószámaként is említik.

## **Belépés a készenléti állapotba (fn+f3)**

A készenléti állapotba való belépéshez nyomja meg az fn+f3 billentyűkombinációt.

A számítógép készenléti állapotba kerülésekor a rendszer a memóriába menti az adatokat, törli a képernyő tartalmát, és energiatakarékos üzemmódba vált. Készenléti állapotban villog a tápfeszültségjelző LED.

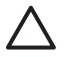

**VIGYÁZAT** Az adatvesztés kockázatának csökkentése érdekében a készenléti állapotba lépés előtt célszerű mentenie a munkáját.

A készenléti állapotba lépés előtt a számítógépnek be kell lennie kapcsolva. Ha a számítógép hibernált állapotban van, vissza kell állítania hibernálásból, a készenléti állapotba csak ezt követően tud belépni.

 $\frac{1}{2}$ **Megjegyzés** A hibernálásból való visszaállításhoz röviden nyomja meg a bekapcsológombot.

Ha ki szeretne lépni a készenléti üzemmódból, nyomja meg röviden a bekapcsológombot, nyomja meg a billentyűzet bármelyik billentyűjét vagy valamelyik gyorsindító gombot.

Az fn+f3 billentyűkombináció funkciója megváltoztatható. Beállíthatja például, hogy az fn+f3 gyorsbillentyű hatására a számítógép ne készenléti, hanem hibernált állapotba kerüljön.

**Megjegyzés** A Windows operációs rendszer összes ablakában a *felfüggesztés gomb* néven említett funkció az fn+f3 gyorsbillentyűre vonatkozik.

 $\begin{bmatrix} \frac{1}{2} & \frac{1}{2} \\ \frac{1}{2} & \frac{1}{2} \end{bmatrix}$ 

## <span id="page-11-0"></span>**A megjelenített kép helyének átváltása (fn+f4)**

A rendszerhez csatlakoztatott megjelenítőeszközök közötti képváltáshoz nyomja meg az fn+f4 billentyűkombinációt. Ha például a számítógéphez monitor is csatlakozik, akkor az fn+f4 gyorsbillentyű minden megnyomásával válthat a számítógép képernyője, a monitor és a két eszköz együttes használata között.

A legtöbb külső monitor a külső VGA videoszabvány használatával kap videojelet a számítógéptől. Az fn+f4 gyorsbillentyű hatása azokra az eszközökre is kiterjed, amelyek videojelet – például S-Videojelet – kapnak a számítógépről.

Az fn+f4 gyorsbillentyű az alábbi videoátviteli típusokat támogatja:

- LCD (a számítógép képernyője)
- Külső VGA (a legtöbb külső monitor)
- S-Video (tévékészülékek, videokamerák, videomagnók, valamint S-Video bemenettel rendelkező videorögzítő kártyák) – csak bizonyos típusokon
- Kompozit videó (tévékészülékek, videokamerák, videomagnók, valamint kompozit videobemenettel rendelkező videorögzítő kártyák)

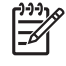

**Megjegyzés** Kompozit videoeszközök csak a külön beszerezhető dokkolóegység használatával csatlakoztathatók a számítógéphez.

## **Az akkumulátor töltöttségi szintjének megjelenítése (fn+f8)**

A számítógépben lévő összes akkumulátor állapotának megtekintéséhez nyomja le az fn+f8 gyorsbillentyűt. A képernyőn látható, hogy mely akkumulátorok töltődnek, valamint az egyes akkumulátorok töltöttségi szintje is megtekinthető.

## **A képernyő fényerejének csökkentése (fn+f9)**

A képernyő fényerejének csökkentéséhez nyomja le az fn+f9 gyorsbillentyűt. A gyorsbillentyű lenyomva tartásával fokozatosan csökkenthető a fényerő szintje.

## **A képernyő fényerejének növelése (fn+f10)**

A képernyő fényerejének növeléséhez nyomja le az fn+f10 gyorsbillentyűt. A gyorsbillentyű lenyomva tartásával fokozatosan növelhető a fényerő szintje.

## **A térmegvilágítás-érzékelő aktiválása (fn+f11)**

A térmegvilágítás-érzékelő be- és kikapcsolásához nyomja le az fn+f11 gyorsbillentyűt.

# <span id="page-12-0"></span>**3 HP gyorsindító gombok**

A HP gyorsindító gombok segítségével gyakran használt programokat, más néven *alkalmazásokat* nyithat meg a HP gyorsindító gombok vezérlőpultján.

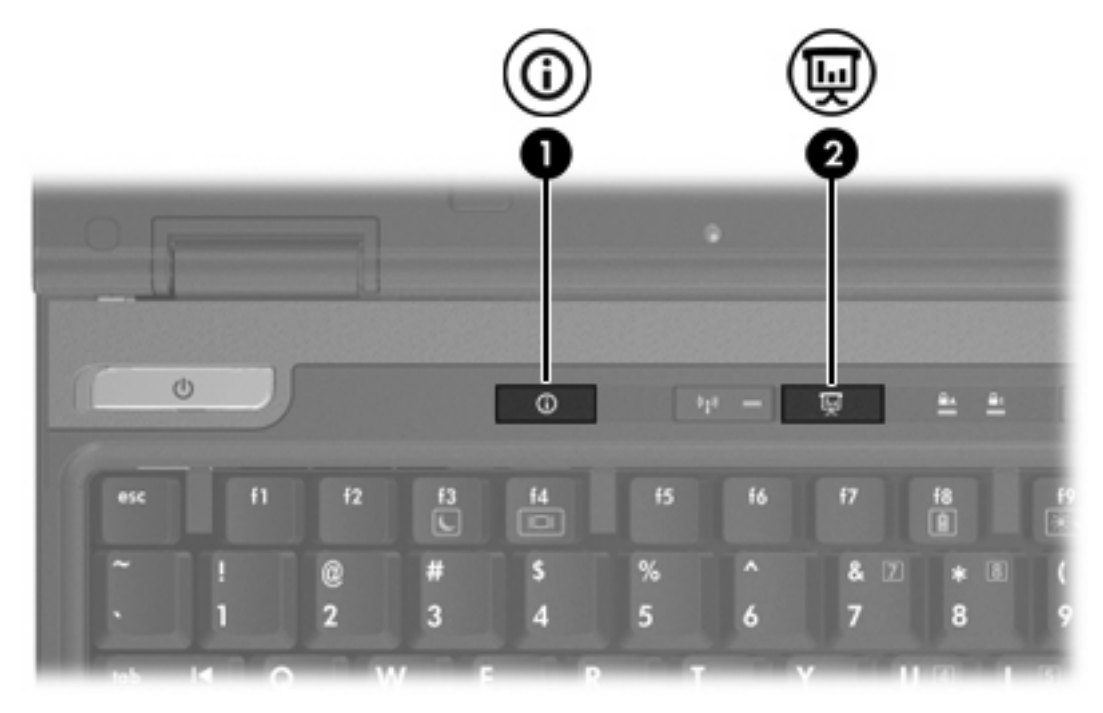

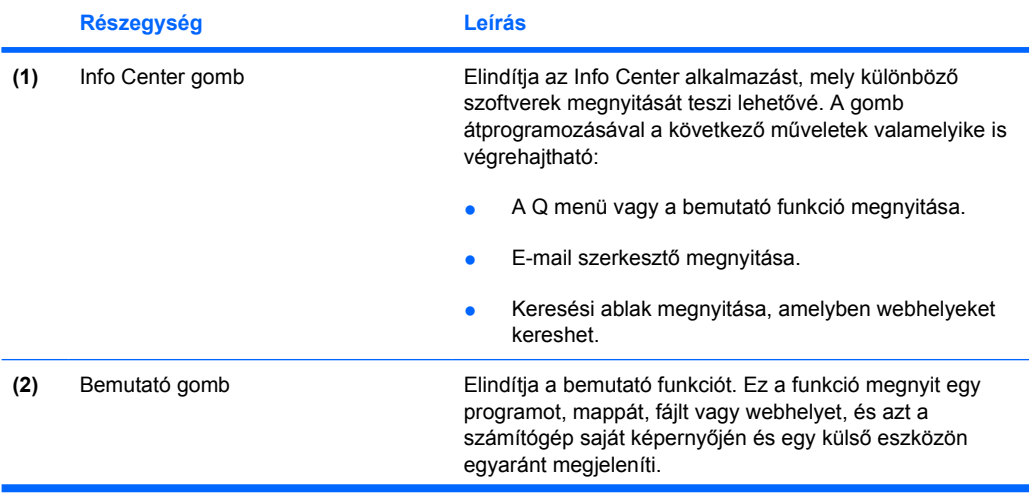

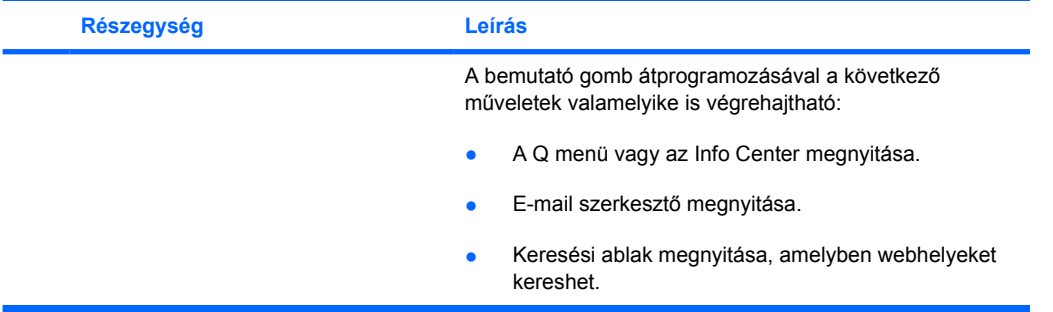

## <span id="page-14-0"></span>**Bemutató gomb**

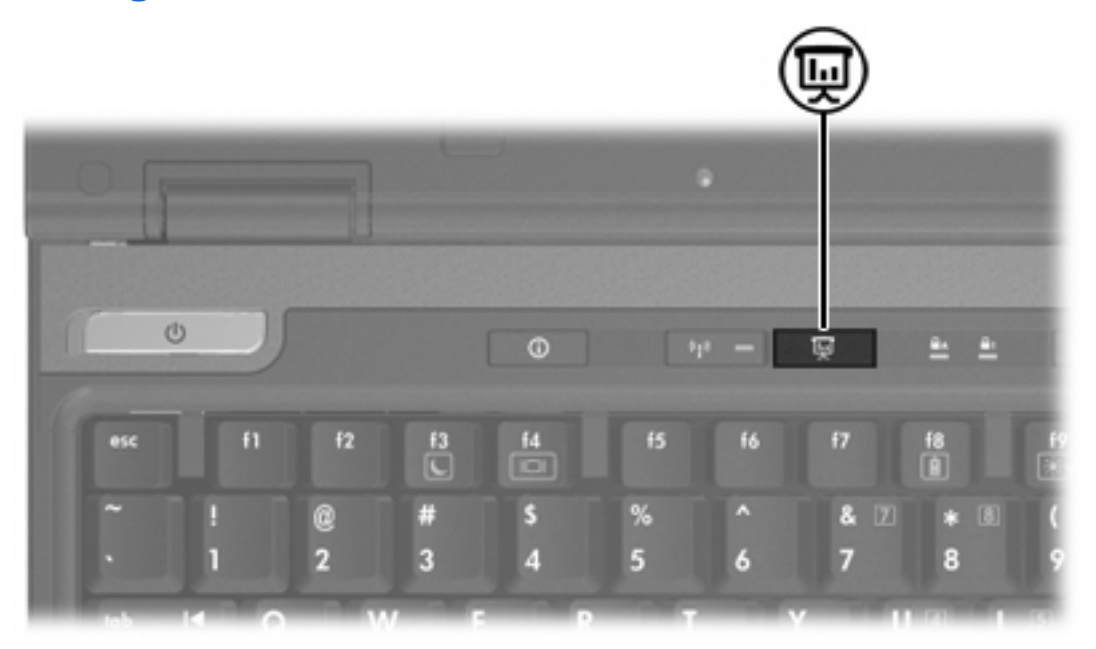

Amikor először nyomja meg a bemutató gombot, megjelenik a Presentation Settings (Bemutató üzemmód beállításai) párbeszédpanel. Ezen a párbeszédpanelen beállíthatja a gombot a következő műveletek valamelyikének végrehajtására:

- Megadott program, mappa, fájl vagy webhely megnyitása.
- A kívánt energiagazdálkodási séma kiválasztása.
- Megjelenítési beállítás megadása.

A kép egyidejűleg jelenik meg a számítógép képernyőjén és egy külső megjelenítőeszközön, amely a következő lehetőségek egyike útján csatlakoztatható:

- Külső monitor portja.
- Az S-Video-kimeneti aljzat a hátsó panelen.
- Külön megvásárolható dokkolóegység portjai és aljzatai.

Ha úgy dönt, hogy nem használja a bemutató gomb gyári beállításait, átprogramozásával a következő műveletek valamelyike is végrehajtható:

- A Q menü vagy az Info Center megnyitása.
- E-mail szerkesztő megnyitása.
- Keresési ablak megnyitása, amelyben webhelyeket kereshet.

# <span id="page-15-0"></span>**Info Center gomb**

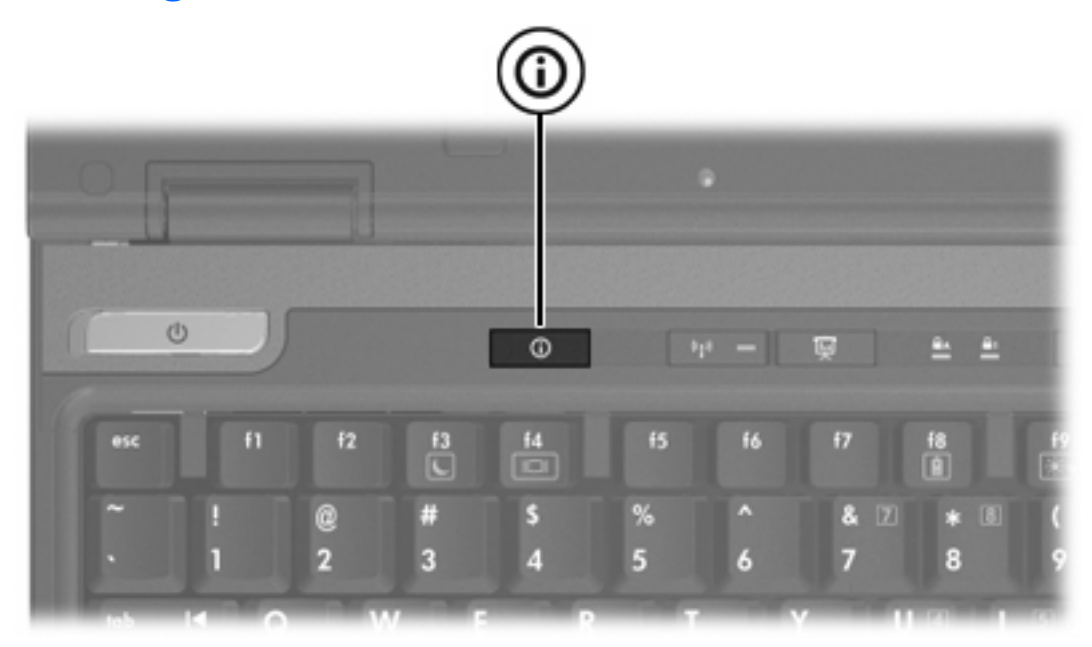

Amikor először nyomja meg az Info Center gombot, megjelenik az Info Center, amely előre beállított szoftverek megnyitását teszi lehetővé. Ha úgy dönt, hogy nem használja az Info Center gomb gyári beállítását, átprogramozásával a következő műveletek valamelyike is végrehajtható:

- A Q menü vagy a bemutató funkció megnyitása.
- E-mail szerkesztő megnyitása.
- Keresési ablak megnyitása, amelyben webhelyeket kereshet.

# <span id="page-16-0"></span>**HP Quick Launch Buttons (Gyorsindító gombok) panel**

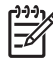

**Megjegyzés** Előfordulhat, hogy a HP Quick Launch Buttons panelen megadott egyes beállításokat az Ön számítógépe nem támogatja.

A HP gyorsindító gombok a következőkre használhatók:

- A bemutató és az Info Center gomb programozása, a gombok beállításainak módosítása.
- A Q menü elemeinek hozzáadása, módosítása vagy eltávolítása.
- Beállítások megadása az ablakok mozaikszerű elrendezéséhez a Windows-asztalon.
- Az operációs rendszer, a betűtípus és az ikonok beállításainak módosítása.
- Egyéb beállítások, többek között a következők megadása:
	- A HP Quick Launch Buttons ikon megjelenítési beállításai.
	- A gombkiosztás módosításának engedélyezése nem rendszergazda felhasználók számára.
	- Külön megvásárolható külső billentyűzet használata esetén az egyszerű hozzáférést segítő gombok gombhozzárendeléseinek módosítási lehetősége a felhasználók számára.
	- A HP Quick Launch Buttons program asztali értesítéseinek beállítása.
	- Az automatikus üzemmódváltás be- és kikapcsolása.
	- A megjelenítőváltás be- és kikapcsolása.
	- A gyorskapcsoló engedélyezése és letiltása.
	- A képernyőfelbontás változását észlelő funkció be- és kikapcsolása.

A következő részek azt ismertetik, hogy miként adhatók meg a beállítások a panel segítségével. Ha a panel elemeiről további információt szeretne megtekinteni a képernyőn, kattintson a panel jobb felső sarkában található, a program súgóját megjelenítő gombra (a súgó gombján egy kérdőjel látható).

#### **A Quick Launch Buttons panel megnyitása**

A HP Quick Launch Buttons panelt a következő módszerekkel nyithatja meg:

- Kattintson a **Start > Vezérlőpult > Nyomtatók és más hardverek > Quick Launch Buttons** hivatkozásra.
- Kattintson duplán az értesítési területen (a tálca jobb szélén) található HP Quick Launch Buttons ikonra.
- Kattintson a jobb egérgombbal az értesítési területen (a tálca jobb szélén) található HP Quick Launch Buttons ikonra, és válassza a **Adjust HP Quick Launch Buttons Properties** (A HP Quick Launch Buttons tulajdonságainak módosítása) parancsot.

## <span id="page-17-0"></span>**Gombbeállítások megadása**

A gombokat beprogramozhatja a Q menü, az Info Center vagy e-mail szerkesztő megnyitására, webhely keresésére vagy program, mappa, fájl vagy webhely megnyitására.

Beállítás a Q menü vagy az Info Center megnyitására a gomb megnyomásakor:

- **1.** Kattintson a HP Quick Launch Buttons (HP gyorsindító gombok) panelen a **Programmable Buttons** (Programozható gombok) lapra.
- **2.** Kattintson a beállítani kívánt gomb mellett a lefelé mutató nyílra, majd kattintson a **Q Menu** (Q menü) vagy a **HP Info Center** elemre.
- **3.** A beállítások mentéséhez és a panel bezárásához kattintson az **OK** gombra.

Beállítás e-mail szerkesztőprogram megnyitására vagy webhely keresésére a gomb megnyomásakor:

- **1.** Kattintson a HP Quick Launch Buttons (HP gyorsindító gombok) panelen a **Programmable Buttons** (Programozható gombok) lapra.
- **2.** Kattintson a beállítani kívánt gomb mellett a lefelé mutató nyílra, majd kattintson a **Launch eMail** (E-mail program indítása) vagy a **Search URL** (URL-cím keresése) elemre.
- **3.** A beállítások mentéséhez és a panel bezárásához kattintson az **OK** gombra.

Beállítás program, mappa, fájl vagy webhely megnyitására a gomb megnyomásakor:

- **1.** Kattintson a HP Quick Launch Buttons (HP gyorsindító gombok) panelen a **Programmable Buttons** (Programozható gombok) lapra.
- **2.** Kattintson a beállítani kívánt gomb mellett a lefelé mutató nyílra, majd kattintson a **Presentation** (Bemutató) elemre.
- **3.** Kattintson a **Configure** (Konfigurálás) gombra.
- **4.** A Program to Start (Indítandó program) területen lévő mezőbe írja be a program, mappa vagy fájl nevét, illetve a webhely URL-címét.

– vagy –

Kattintson a **Browse** (Tallózás) gombra a használható programok, mappák, fájlok vagy webhelyek megkereséséhez, majd rákattintással válassza ki az egyik elemet.

**5.** A bemutató funkcióra vonatkozó aktuális energiagazdálkodási séma megtekintéséhez vagy módosításához válasszon egy beállítást a Power Scheme (Energiagazdálkodási sémák) listából, vagy a **Power Options** (Energiagazdálkodási lehetőségek) elemet választva megnyithatja az Energiagazdálkodási lehetőségek párbeszédpanelt az aktuális energiagazdálkodási séma megtekintéséhez vagy módosításához.

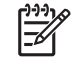

**Megjegyzés** A Bemutató energiagazdálkodási séma a gyári beállításnak megfelelően a bemutató gomb megnyomásakor betöltődik.

**6.** A bemutató funkció megjelenítési beállításainak megadásához kattintson az **Internal Only** (Csak a beépített képernyő), a **Dual Display** (Párhuzamos megjelenítés) vagy az **Extended Desktop** (Kiterjesztett asztal) lehetőségre.

<span id="page-18-0"></span>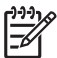

**Megjegyzés** A gyári beállítás szerint az Internal Only (Csak a beépített képernyő) megjelenítési beállítás van megadva. Ha az Extended Desktop (Kiterjesztett asztal) lehetőséget választja, megadhatja, hogy a számítógép állapítsa meg az optimális felbontást. Kattintson az **Allow system to determine optimum resolution** (A rendszer megállapíthatja az optimális felbontást) elemre, majd az **Apply** (Alkalmaz) gombra. Ha az Extended Desktop (Kiterjesztett asztal) lehetőséget választja, megadhatja a beépített képernyő és a külső monitor felbontását. A megjelenítőeszközök között a bemutató gomb lenyomásával válthat. A váltással visszaállítja az energiagazdálkodási séma eredeti beállításait.

- **7.** Ha nem kívánja, hogy a bemutató gomb megnyomásakor megjelenjen az üdvözlőképernyő, törölje a jelet a **Show welcome screen when presentation button is pressed** (Üdvözlőképernyő megjelenítése a bemutató gomb megnyomásakor) négyzetből.
- **8.** A beállítások mentéséhez és a panel bezárásához kattintson az **OK** gombra.

## **A Q menü megjelenítése**

A Q menü gyors hozzáférési lehetőséget biztosít a legtöbb számítógépen megtalálható gombokhoz, billentyűkhöz vagy gyorsbillentyűkhöz társított műveletekhez.

A Q menü megjelenítése az asztalon:

▲ Kattintson a jobb egérgombbal a HP Quick Launch Buttons ikonra, és válassza a **Launch Q Menu** (A Q menü megnyitása) parancsot.

## **A Q menü beállításainak megadása**

A Q menü akár 40 elemet is képes megjeleníteni. Több, a rendszer által megadott elem a gyári beállításnak megfelelően megjelenik. Választhat, hogy ezeket az elemeket megjeleníti-e. Hozzáadni csak a felhasználó által megadott elemeket lehet. Minden elem, beleértve a gyári beállításban megadottakat is, eltávolítható.

A Q menü elemei az Items to display on Q Menu (A Q menüben megjelenítendő elemek) listában kezelhetők.

#### **A Q menü elemeinek eltávolítása**

Elem eltávolítása a Q menüből:

- **1.** Kattintson a HP Quick Launch Buttons (HP gyorsindító gombok) panelen a **Q Menu** (Q menü) lapra.
- **2.** Az **Items to display on Q Menu** (A Q menüben megjelenítendő elemek) listában törölje a bejelölést az eltávolítani kívánt elemek jelölőnégyzetéből.
- **3.** A beállítások mentéséhez és a panel bezárásához kattintson az **OK** gombra.

#### <span id="page-19-0"></span>**A listában szereplő elemek felvétele a Q menüre**

Elem felvétele a Q menüre az Items to display on Q Menu (A Q menüben megjelenítendő elemek) listán szereplő elemek közül:

- **1.** Kattintson a HP Quick Launch Buttons (HP gyorsindító gombok) panelen a **Q Menu** (Q menü) lapra.
- **2.** Jelölje be a felvenni kívánt elem jelölőnégyzetét.
- **3.** A beállítások mentéséhez és a panel bezárásához kattintson az **OK** gombra.

#### **Felhasználó által megadott elem felvétele a Q menüre**

Elemek felvétele az Items to display on Q Menu (A Q menüben megjelenítendő elemek) listára és a Q menüre, ha az elem nem szerepel az Items to display on Q Menu (A Q menüben megjelenítendő elemek) listában, például meghajtón, hálózatban vagy az interneten lévő elem:

- **1.** Kattintson a HP Quick Launch Buttons (HP gyorsindító gombok) panelen a **Q Menu** (Q menü) fülre.
- **2.** Kattintson az **Add** (Hozzáadás) gombra.
- **3.** Az **Add New Menu Entry** (Új menüelem hozzáadása) párbeszédpanelen beírással vagy tallózással veheti fel az elemet:
	- Ha a billentyűzet használatával kívánja hozzáadni az elemet, írja be az elem nevét a **Display Name** (Megjelenítendő név) mezőbe, és írja be az elem elérési útját a **File Name** (Fájlnév) mezőbe. Ha a megjelenítendő nevet inkább be szeretné írni, de tallózással kívánja megkeresni a fájlnevet, hagyja üresen a **File Name** (Fájlnév) mezőt.
	- Elem tallózással való hozzáadásához kattintson a **Browse** (Tallózás) gombra.

Az ablakban válassza ki az elemet. (Az elem teljes neve megjelenik a **File Name** (Fájlnév) mezőben, és ha korábban nem írt be nevet a **Display Name** (Megjelenítendő név) mezőbe, a névből a rendszer létrehozza a megjelenítendő nevet, és azt megjeleníti a **Display Name** (Megjelenítendő név) mezőben.)

**4.** A beállítások mentéséhez és a panel bezárásához kattintson az **OK** gombra.

#### **Felhasználó által megadott elem módosítása**

A felhasználó által megadott elemek módosíthatók, a rendszer által megadottak nem. Ha egy rendszer által megadott elemet választ ki az Items to display on Q Menu (A Q menüben megjelenítendő elemek) listából, a Modify (Módosítás) gomb nem használható.

Felhasználó által megadott elem megjelenítendő és/vagy fájlnevének módosítása:

- **1.** Kattintson a HP Quick Launch Buttons (HP gyorsindító gombok) panelen a **Q Menu** (Q menü) lapra.
- **2.** Kattintson az elemre az **Items to display on Q Menu** (A Q menüben megjelenítendő elemek) listában.
- <span id="page-20-0"></span>**3.** Kattintson a **Modify** (Módosítás) gombra.
	- Ha a billentyűzet használatával kívánja módosítani az elem megjelenítendő vagy fájlnevét, írja be az új nevet a **Display Name** (Megjelenítendő név) mezőbe, illetve írja be az elem új elérési útját a **File Name** (Fájlnév) mezőbe. Ha a megjelenítendő nevet inkább be szeretné írni, de tallózással kívánja megkeresni a fájlnevet, hagyja üresen a **File Name** (Fájlnév) mezőt.
	- A megjelenítendő név vagy fájlnév tallózással történő módosításához kattintson a **Browse** (Tallózás) gombra.

Az ablakban válassza ki az elemet. (Az elem teljes neve megjelenik a **File Name** (Fájlnév) mezőben, és ha korábban nem írt be nevet a **Display Name** (Megjelenítendő név) mezőbe, a névből a rendszer létrehozza a megjelenítendő nevet, és azt megjeleníti a **Display Name** (Megjelenítendő név) mezőben.)

**4.** A beállítások mentéséhez és a panel bezárásához kattintson az **OK** gombra.

#### **Elemek áthelyezése a Q menüben**

Elem helyének módosítása a Q menüben:

- **1.** Kattintson a HP Quick Launch Buttons panelen a **Q Menu** (Q menü) lapra.
- **2.** Válassza ki a elemet az **Items to display on Q Menu** (A Q menüben megjelenítendő elemek) listában. Akkor
	- Az elemnek a listában felfelé történő áthelyezéséhez kattintson a **Move Up** (Áthelyezés felfelé) gombra.
	- Az elemnek a listában lefelé történő áthelyezéséhez kattintson a **Move Down** (Áthelyezés lefelé) gombra.
- **3.** A beállítások mentéséhez és a panel bezárásához kattintson az **OK** gombra.

#### **Elem eltávolítása az Items to display on Q Menu (A Q menüben megjelenítendő elemek) listán szereplő elemek közül**

A rendszer által megadott elemek nem távolíthatók el az Items to display on Q Menu (A Q menüben megjelenítendő elemek) listán szereplő elemek közül.

Felhasználó által megadott elem eltávolítása:

- **1.** Kattintson a HP Quick Launch Buttons panelen a **Q Menu** (Q menü) lapra.
- **2.** Kattintson az eltávolítani kívánt elemre.
- **3.** Kattintson a **Remove** (Eltávolítás) gombra.
- **4.** A beállítások mentéséhez és a panel bezárásához kattintson az **OK** gombra.

## <span id="page-21-0"></span>**A mozaikszerű elrendezés beállításainak megadása**

A mozaikszerű elrendezés Windows-asztalra vonatkozó beállításainak megadása:

- **1.** Kattintson a HP Quick Launch Buttons panelen a **Quick Tile** (Gyors mozaikszerű elrendezés) fülre.
- **2.** Válassza a **Vertical Tile** (Függőleges mozaik) vagy **Horizontal Tile** (Vízszintes mozaik) lehetőséget, majd jelölje be az elrendezendő programokat az **Applications currently running** (Jelenleg futó alkalmazások) területen.
- **3.** A beállítások mentéséhez és a panel bezárásához kattintson az **OK** gombra.

## **A nagyítási beállítások megadása**

Az operációs rendszer és az alkalmazások betűtípus- és ikonbeállításainak módosítása:

- **1.** Kattintson a HP Quick Launch Buttons panelen a **Zoom** (Nagyítás) fülre.
- **2.** A csúszkák használatával beállítható az operációs rendszerben használt betűtípus és az ikonok mérete, illetve a programok címsorában és menüiben használt betűtípus mérete.
- **3.** Az operációs rendszer és a programok beállításainak összhangba hozásához kattintson a **Synchronize OS and application settings** (Az operációs rendszer és az alkalmazások beállításainak szinkronba állítása) jelölőnégyzetre.
- **4.** A beállítások mentéséhez és a panel bezárásához kattintson az **OK** gombra.

**Megjegyzés** A gyári beállítások visszaállításához kattintson a **Default** (Alapértelmezés) gombra.

## **A térmegvilágítás-érzékelő beállítása**

A számítógép egy beépített fényérzékelővel rendelkezik, amely a környezet megvilágítási viszonyainak megfelelően automatikusan szabályozza a képernyő fényerejét.

A térmegvilágítás-érzékelőt kétféleképpen kapcsolhatja be:

- Az fn+f11 gyorsbillentyű lenyomásával.
- Jobb egérgombbal tálca jobb oldalán található értesítési területen a gyorsindító gombok szoftver ikonjára kattintva, majd a **Turn Ambient light sensor on/off**. (Térmegvilágítás-érzékelő be- és kikapcsolása) elemet választva.

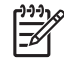

₩

**Megjegyzés** A térmegvilágítás-érzékelő be- és kikapcsolását beállíthatja a Q menüre is, a következő módon:

- **1.** Nyissa meg a HP Quick Launch Buttons (HP gyorsindító gombok) panelt.
- **2.** Kattintson a **Q Menu** (Q menü) fülre.
- **3.** Az **Items to display on Q Menu** (Q menüben megjelenítendő elemek) listában válassza a **Toggle ALS** (Térmegvilágítás-érzékelő váltása) elemet.

## <span id="page-22-0"></span>**Egyéb beállítások megadása**

A Quick Launch Button panelen a gyorsindító gombok ikonjára és a külső billentyűzetre vonatkozó beállításokat is megadhat.

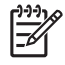

54

**Megjegyzés** Előfordulhat, hogy a Preferences (Egyéni beállítások) lapon szereplő egyes beállításokat az Ön számítógépe nem támogatja.

Egyéni beállítás megadása:

- **1.** Kattintson a HP Quick Launch Buttons panelen a **Preferences** (Egyéni beállítások) fülre.
- **2.** Egyéni beállítás megjelenítéséhez vagy engedélyezéséhez kattintson az adott elem melletti jelölőnégyzetre.
	- vagy –

Egyéni beállítás törléséhez vagy letiltásához kattintson az adott elem melletti jelölőnégyzetre.

**Megjegyzés** Ha a Preferences (Egyéni beállítások) lapon szereplő bármelyik elemről további információt szeretne megtekinteni a képernyőn, kattintson a panel jobb felső sarkában található súgó gombra, majd a kívánt elemre. A súgó gombot kérdőjel ikon azonosítja.

# <span id="page-24-0"></span>**4 Számbillentyűzetek**

A számítógépen található egy beágyazott számbillentyűzet, azonban külön beszerezhető külső számbillentyűzet, illetve külső, számbillentyűzetet is tartalmazó billentyűzet használatát is támogatja.

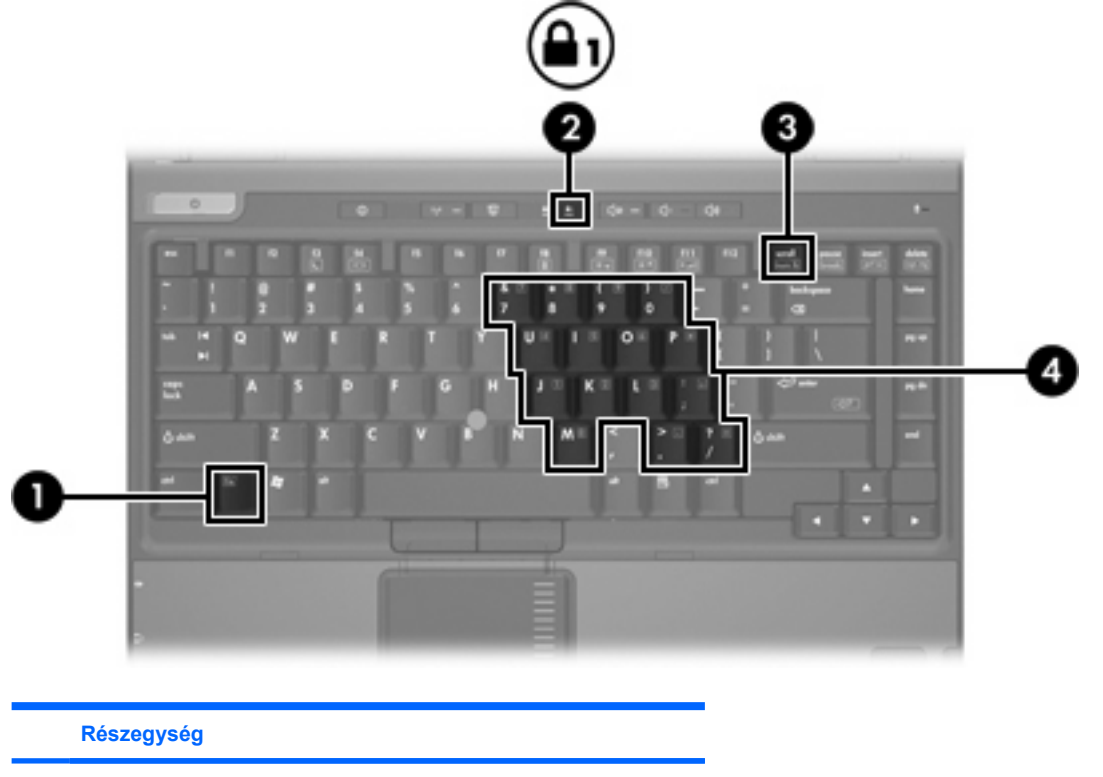

- **(1)** fn billentyű
- **(2)** num lock LED
- **(3)** num lk billentyű
- **(4)** Beágyazott számbillentyűzet

# <span id="page-25-0"></span>**A beágyazott számbillentyűzet használata**

A beágyazott számbillentyűzet 15 billentyűje a külső számbillentyűzetek billentyűihez hasonlóan használható. A beágyazott számbillentyűzet bekapcsolásakor annak billentyűi a jobb felső sarokban jelzett műveletet hajtják végre.

## **A beágyazott számbillentyűzet engedélyezése és letiltása**

Az fn+num lk billentyűkombinációval kapcsolja be a beágyazott számbillentyűzetet. A num lock LED világítani kezd. Az fn+num lk billentyűkombináció újbóli lenyomásával visszaállíthatja a billentyűzet általános funkcióit.

|₩

**Megjegyzés** A számítógépen található beágyazott számbillentyűzet nem működik, ha a számítógéphez külső számbillentyűzet vagy számbillentyűzet, illetve, illetve külön beszerezhető dokkolóegység van csatlakoztatva.

### **Billentyűfunkciók váltása a beágyazott számbillentyűzeten**

Az fn billentyű vagy az fn+shift billentyűkombináció lenyomásával a beágyazott számbillentyűzet billentyűinek funkciója ideiglenesen átváltható a szabványos és a számbillentyűzet-funkciók között.

- Ha a számbillentyűzet ki van kapcsolva, a számbillentyű-funkciókat az fn és a megfelelő számbillentyű együttes lenyomásával érheti el.
- A számbillentyűzet billentyűinek hagyományos billentyűkként történő használatához (ha a számbillentyűzet engedélyezve van) hajtsa végre az alábbi műveleteket:
	- Ha kisbetűkkel szeretne írni, nyomja le és tartsa lenyomva az fn billentyűt.
	- Amennyiben nagybetűkkel szeretne írni, nyomja le és tartsa lenyomva az fn+shift billentyűkombinációt.

## **Külső számbillentyűzet használata**

A legtöbb külső számbillentyűzet működése attól függ, hogy a Num Lock üzemmód be van-e kapcsolva. (A Num Lock üzemmód a gyári beállításban ki van kapcsolva.) Például:

- A Num Lock funkció bekapcsolt állapotában a számbillentyűk számok beírására használhatók.
- A Num Lock funkció kikapcsolt állapotában a legtöbb számbillentyű a nyíl- és lapozóbillentyűk funkcióját látja el.

Ha a külső számbillentyűzeten be van kapcsolva a Num Lock üzemmód, akkor a számítógép num lock LED-je világít. Ha a külső számbillentyűzeten ki van kapcsolva a Num Lock üzemmód, akkor a számítógép num lock LED-je sem világít.

Ha külső számbillentyűzet van csatlakoztatva, akkor a beágyazott számbillentyűzet nem kapcsolható be.

### **A num lock be- és kikapcsolása munkavégzés közben**

A külső számbillentyűzet használata során a Num Lock funkció be-, illetve kikapcsolását az alábbiak szerint végezheti el:

▲ Nyomja meg a num lk billentyűt a külső számbillentyűzeten (ne a számítógépen).

# <span id="page-26-0"></span>**Tárgymutató**

#### **A**

akkumulátor töltöttségi szintje [6,](#page-9-0) [8](#page-11-0)

#### **B**

Bemutató gomb [11](#page-14-0) billentyűzet, gyorsbillentyűk [5](#page-8-0)

#### **E**

egér, külső beállítások megadása [3](#page-6-0) használat [4](#page-7-0) érintőtábla azonosítás 0 , 0 beállítások megadása [3](#page-6-0) gombok [2](#page-5-0) használat [2](#page-5-0)

#### **F**

fn billentyű [5](#page-8-0) funkcióbillentyűk [5](#page-8-0)

#### **G**

gombok Bemutató [11](#page-14-0) érintőtábla [2](#page-5-0) gyorsindítás [9](#page-12-0) Gyorsindító gombok szoftver [13](#page-16-0) Info Center [12](#page-15-0) pöcökegér [4](#page-7-0)

#### **GY**

gyorsbillentyűk akkumulátor töltöttségi szintje [6,](#page-9-0) [8](#page-11-0) belépés, készenléti állapot [6](#page-9-0) használat [6](#page-9-0) képernyő fényerejének csökkentése [6](#page-9-0), [8](#page-11-0)

képernyő fényerejének növelése [6,](#page-9-0) [8](#page-11-0) leírás [5](#page-8-0) megjelenítés, rendszerinformáció [6](#page-9-0) megjelenítés helyének váltása [6,](#page-9-0) [8](#page-11-0) rendszerinformáció törlése a képernyőről [6](#page-9-0) rövid útmutató [6](#page-9-0) térmegvilágítás-érzékelő [8](#page-11-0) térmegvilágítás-érzékelő aktiválása [6](#page-9-0) gyorsindító gombok [9](#page-12-0) Gyorsindító gombok szoftver [13](#page-16-0)

#### **I**

ikonbeállítások [19](#page-22-0) Info Center gomb [12](#page-15-0)

#### **K**

képernyő képernyő-fényerő gyorsbillentyűi [6,](#page-9-0) [8](#page-11-0) váltás a megjelenítőeszközök között [6](#page-9-0), [8](#page-11-0) képernyő-fényerő gyorsbillentyűi [6,](#page-9-0) [8](#page-11-0) készenléti üzemmód gyorsbillentyű [6](#page-9-0) kompozit videó [8](#page-11-0) külső billentyűzet beállításai [19](#page-22-0)

#### **M**

megjelenített kép helyének váltása [6,](#page-9-0) [8](#page-11-0) mozaikszerű elrendezés beállításai [18](#page-21-0) mutatóeszközök azonosítás [4](#page-7-0)

használat [4](#page-7-0)

#### **N**

nagyítási beállítások [18](#page-21-0) num lock mód, külső számbillentyűzet [22](#page-25-0)

#### **P**

pöcökegér azonosítás [4](#page-7-0) gombok [4](#page-7-0) használat [4](#page-7-0)

#### **Q**

Q menü [15](#page-18-0)

#### **R**

rendszerinformáció gyorsbillentyű [6](#page-9-0) rendszerinformáció gyorsbillentyű [6](#page-9-0)

#### **S**

S-Video [8](#page-11-0)

#### **SZ**

számbillentyűzet, beágyazott azonosítás [21](#page-24-0) billentyűfunkciók váltása [22](#page-25-0) engedélyezés és letiltás [22](#page-25-0) használat [22](#page-25-0) számbillentyűzet, külső használat [22](#page-25-0) num lock mód [22](#page-25-0) szoftver gyorsindító gombok [13](#page-16-0)

#### **T**

térmegvilágítás-érzékelő beállítás [18](#page-21-0)

térmegvilágítás-érzékelő aktiválása gyorsbillentyű [8](#page-11-0)

#### **V**

videoátviteli típusok [8](#page-11-0)

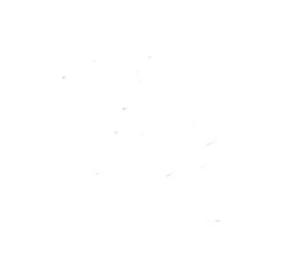